# Absence Entry by employee

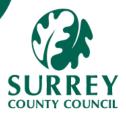

All absence must be recorded in MySurrey. The details are required for reporting and for payroll.

Any absences planned or unplanned entered by the employee or proxy will workflow to the line manager for approval.

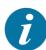

If a line manager enters the absence for their employee into MySurrey, approval is not required.

Planned absence requests (e.g., annual leave, Jury Leave, "planned" sickness etc.)

Unplanned sickness absences are mainly entered by the manager, but they can also be entered by the employee or proxy. See Absence Entry by manager Quick Card 38b

Part 1 – Employee enters a new Absence Request via Unit4 Absences screen

1A – Open the **Absences** screen and review available details

#### 1. Go to: Your Employment > Start Pages > Absences

The Absences screen displays:

| Absend<br>New red |                        |   |                           |   |          |   |
|-------------------|------------------------|---|---------------------------|---|----------|---|
| ?                 | Absence request        |   |                           |   |          |   |
| Absence           | e request overview ?   |   |                           |   |          |   |
|                   | Drafts                 | C | In progress               |   | Approved | a |
|                   | 0                      |   |                           | 0 |          | 0 |
| Balance           | overview 🕐             |   |                           |   |          |   |
| *                 | Overall<br>Entitlement | と | Remaining<br>Entitlement` | a |          |   |
|                   | 216                    |   | 216                       |   |          |   |

## 1A – Open the Absences screen and review available details (continued...)

From this screen, users can select to:

- Create a new absence request
- Review any requests
  - Open an existing "Draft" request (i.e., which has not yet been submitted), then update the draft and submit the request
  - Check on status of existing "In Progress" absence requests
  - View "Approved" absence requests
- View Annual Leave balances
  - Overall entitlement
  - Remaining entitlement
  - Taken/Booked will appear when you request and have approved leave.

The number below each of the icons in the **Absence Request Overview** section denotes how many requests are at each stage of the process (**Draft / In Progress / Approved**).

The number below each of the icons in the **Balance Overview** section denotes now many hours of annual leave entitlement are remaining in the current year.

- 2. Further down the screen, the **Balance Overview** section displays Annual Leave details, categorised as follows:
  - Overall Entitlement (includes any carried forward and bought leave). This is pro-rated if only part of the year is worked, i.e., the number already takes into account any mid-year start date and / or leaving date where applicable, and any part time hours.
  - ii. Remaining Entitlement (actual, accounting for already booked leave)
  - iii. **Taken/Booked** when you book leave the Taken/Booked box will appear and the remaining entitlement will go down.

#### Important Note:

When the system goes live in June the Overall Entitlement box will only show what the overall entitlement is left for this year.

Page 2

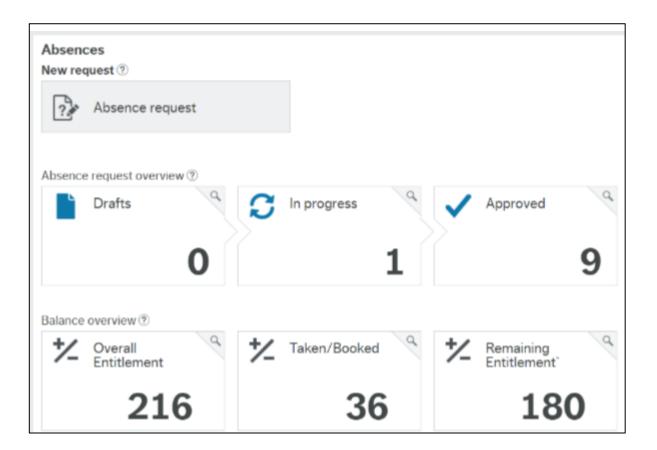

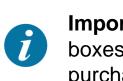

**Important Note:** From January next year you will see new boxes which will have carry over Annual leave and any purchased leave.

Balances are only updated after your requested Annual Leave is approved – this may be done as an automated overnight process, so should reflect by the next day after approval at the latest.

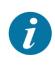

Note that Flexitime / Time in Lieu are not recorded in MySurrey and are handled off-system.

### 1B Complete a new Absence Request

1. Click on the Absence Request button in the New Request subsection.

The **Absence Request** screen displays, with fields for data entry on the left, the calendar on the right, and action buttons at the bottom.

| Image: Strike a full day?       Yes       No         1s this a full day?       Yes       No         Summary       9       10       11       12       13       14       15         Number of days       0       16       17       18       19       20       21       22         Additional information       23       24       25       26       27       28       29                                                                                                    | Absences > Absence request |           |       |     |     |          |     |     |     |
|----------------------------------------------------------------------------------------------------|----------------------------|-----------|-------|-----|-----|----------|-----|-----|-----|
| Image: Image: | Absence request            |           |       |     |     |          |     |     |     |
| Last day       25       26       27       28       29       30       1         Is this a full day?       Yes       No       2       3       4       5       6       7       8         Summary       9       10       11       12       13       14       15         Summary       0.00       16       17       18       19       20       21       22         Additional information       23       24       25       26       27       28       29       30       1                                                                                                    | Reason*                    |           | Today |     |     | May 2022 | 2   |     |     |
| Image: Second second second | First day*                 | Last day* | mon   | tue | wed | thu      | fri | sat | sun |
| Is this a full day? Yes No<br>Summary Number of days 0 0.00 16 17 18 19 20 20 21 22 22 23 24 25 26 27 28 29 29 29 20 20 20 20 20 20 20 20 20 20 20 20 20                                                                                                    |                            |           | 25    | 26  | 27  | 28       | 29  | 30  | 1   |
| Summary       Image: Summary of days of days o          | Is this a full day?        | Yes No    | 2     | 3   | 4   | 5        | 6   | 7   | 8   |
| Number of hours     0.00       Additional information     23     24     25     26     27     28     29                                                                                                    | Summary                    |           | ç     | 10  | 11  | 12       | 13  | 14  | 15  |
| Additional information                                                                                                    |                            |           | 16    | 17  | 18  | 19       | 20  | 21  | 22  |
| <b>30 31</b> 1 2 3 4 5                                                                                                    | Additional information     |           | 23    | 24  | 25  | 26       | 27  | 28  | 29  |
|                                                                                                    |                            |           | 30    | 31  | 1   | 2        | 3   | 4   | 5   |

| Send for approval Save as draft View requests |
|-----------------------------------------------|
|-----------------------------------------------|

 Select the relevant absence reason from the Reason\* dropdown list, and press [Tab].

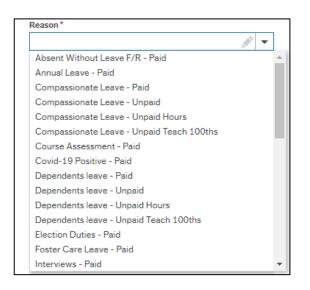

## 1B – Complete a new Absence Request (continued)

Depending on the **Reason** selected, additional fields may display to gather more information. E.g., **Military Leave** requires a main reason and more specific reason.

| Reason*                    |   |
|----------------------------|---|
| Military paid              | - |
| Specify reason for request |   |
| Reservist Leave            |   |

3. Enter the **First day** and **Last day** of the planned absence.

| First day * |   | Last day*  |         |
|-------------|---|------------|---------|
| 11/05/2022  | Ē | 13/05/2022 | <b></b> |

The calendar on the right is updated. Any date conflicts are highlighted.

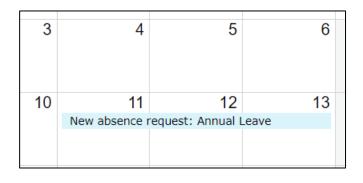

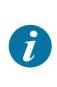

If you do not know the last day of a planned absence, enter an estimated date and save as a draft – you will need to retrieve and update this date when you know more.

4. The **Position** field will default to your position. If you have multiple positions the system will default to **All Positions**.

| Position*     |   |
|---------------|---|
| All positions | 2 |

## 1B – Complete a new Absence Request (continued)

This is generally left unchanged, however if you hold multiple positions in SCC, yet only one is to be affected by the absence, then select the relevant position that the absence will affect from the dropdown list.

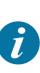

If you hold several positions at SCC, and several (but not all) of those positions will be affected by an absence, then a separate Absence Request will need to be submitted for each of the specific positions that are affected.

| Position* |       |
|-----------|-------|
| hrem      | ····1 |
| 2000003   |       |

5. For absence entry specific to an individual position, you have the option to specify '**Is this a full day?'**. The default is **Yes**.

If you click **No**, a popup window displays, in which you may enter the details of a part-time absence.

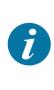

Important Note: If an employee enters sickness absence which is for less than a full day, they have to choose the **Sickness - Part** day option and still need to click on **No** in the 'Is this a full day?' section in order for the below screens to appear.

There are 2 options available:

- Specify hours absent on the first (e.g., finishing early) and last day (e.g., starting late). The assumption is of full days of leave in between.
- Alternatively, click the Apply to All Days checkbox and enter the number of Hours absent, which will then apply to each day of the absence

| 3.7 |   | 07  | · · · · · · · · · · · · · · · · · · · |
|-----|---|-----|---------------------------------------|
| 3.7 | • | 3.7 | •                                     |

|      | Hours absent     |   |
|------|------------------|---|
|      | 3.7              | • |
|      |                  |   |
| 🗹 Ap | oply to all days |   |

#### 1B – Complete a new Absence Request (continued)

6. Review the **Summary** section, which indicates the actual number of leave days being booked. This is automatically calculated into **Hours**.

| Summary              |       |
|----------------------|-------|
| Number of days       | 3     |
| Number of hours      | 22.20 |
| Actual Calendar Days | 3.00  |
| Actual Working Days  | 3.00  |
|                      |       |

For consecutive working days (e.g. Wed to Fri in a standard working week), you can typically expect the **Number of days** figure to match the **Actual Working Days** figure (as above).

If days are split across a weekend, then you will typically note a difference between **Actual Calendar Days** and **Actual Working Days** figures, as Saturday and Sunday would not be counted in the **Actual Working Days** for most working patterns.

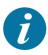

| Actual Calendar Days | 7.00 |
|----------------------|------|
| Actual Working Days  | 5.00 |

However, note that the **Actual Days** figures do not populate if an employee with multiple positions is booking leave that applies to all positions at once, because it could potentially give a misleading calculation - e.g., 3 days leave booked for a person occupying 3 positions would display as 9 days of leave.

Instead, just the total number of hours in those days (from all positions) is displayed (e.g., 22.25+1.5+10 = 33.75 hours below).

| N | umber of days       | 3     |
|---|---------------------|-------|
| N | umber of hours      | 33.75 |
| A | ctual Calendar Days | 0.00  |
| A | ctual Working Days  | 0.00  |
|   |                     |       |

7. Type any relevant Additional Information in the field provided.

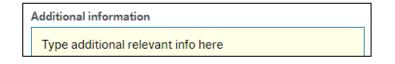

## 1C – Save as Draft

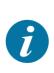

Once all details of the request have been entered, you have the option to save your request as a draft. This is required if you wish to attach supporting documentation.

You can save as draft as often as you like throughout the process, until you eventually submit your absence request.

1. Click **Save as Draft** in the toolbar at the bottom of the screen.

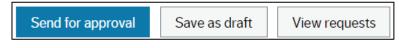

- A popup Success message displays, showing the date range of the absence request
- 3. Click **OK** to the **Success** message.

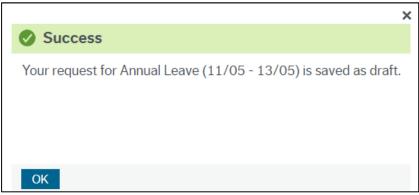

 Proceed with completion of the rest of the absence request (Section 1F below) or else exit and come back and retrieve your draft request later (covered in Section 1D below), so that you can update, attach docs and eventually submit.

1D – Retrieve and Update a Previously Saved Draft Absence Request

Once an absence request has been saved as draft, you have the option to leave the screen and complete the request later.

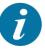

The request can be retrieved and saved again as draft multiple times if necessary, including adding more supporting documentation, before eventually submitting the request. The **Absences** screen displays.

- 1. Go to: Your Employment > Start Pages > Absences
- 2. Click on the **Drafts** icon (the number indicates how many draft absences there currently are).

| A | bsence request overview ? |   |             |     |          |   |
|---|---------------------------|---|-------------|-----|----------|---|
|   | Drafts                    | C | In progress | a 🗸 | Approved | a |
|   | 3                         | 8 |             | 0   |          | 3 |

3. Click on the relevant draft absence request in the list that you wish to continue entering.

| ay Description<br>5/20 Annual Leave | Status<br>Draft   | Position                |
|-------------------------------------|-------------------|-------------------------|
| 5/20 Annual Leave                   | Draft             | hrem                    |
|                                     |                   |                         |
| 5/20 Annual Leave                   | Draft             | hrhr                    |
| 5/20 Annual Leave                   | Draft             | hrsm                    |
|                                     | 5/20 Annual Leave | 5/20 Annual Leave Draft |

Note that if you had saved a multi-position request as a draft, the system automatically splits it out into separate draft requests for you.

Each request can then be submitted individually, with its own supporting documentation (if required).

| 4. | The previously | created dr | aft absence | requests | displays. |
|----|----------------|------------|-------------|----------|-----------|
|----|----------------|------------|-------------|----------|-----------|

| EV Absence request ×            |                |                |         |        |                                                                |            |         |  |  |
|---------------------------------|----------------|----------------|---------|--------|----------------------------------------------------------------|------------|---------|--|--|
| Absences > Absence request      |                |                |         |        |                                                                |            |         |  |  |
| Absence request                 |                |                |         |        |                                                                |            |         |  |  |
| Reason*                         |                |                |         |        |                                                                |            |         |  |  |
| Annual Leave                    | -              | То             | day     |        |                                                                | ▲ May 2022 |         |  |  |
| First day* Last day             | k .            |                | mon     | tue    | wed                                                            | thu        | fri     |  |  |
| 11/05/2022                      | 2022           |                | 25      | 26     | 27                                                             | 28         | 29      |  |  |
| Position*                       |                |                | 2       | 3      | 4                                                              | 5          | 6       |  |  |
| hrem<br>20000003                | -              |                | L       | 0      | -                                                              | Ű          | Ŭ       |  |  |
|                                 |                |                | 9       | 10     | 11                                                             | 12         | 13      |  |  |
| Is this a full day? Yes         | No             |                |         |        | Absence request: Annual Leave<br>Absence request: Annual Leave |            |         |  |  |
|                                 |                |                |         |        | Absence reques                                                 | +1 more    | +1 more |  |  |
| Summary                         |                |                | 16      | 17     | 18                                                             | 19         | 20      |  |  |
| Number of days 3                |                |                | 23      | 24     | 25                                                             | 26         | 27      |  |  |
| Number of hours 22              | 2.20           |                | 25      | 24     | 20                                                             | 20         | 21      |  |  |
| Actual Calendar Days 3.         | 00             |                |         |        |                                                                |            |         |  |  |
| Actual Working Days 3.          | 00             |                | 30      | 31     | 1                                                              | 2          | 3       |  |  |
| Send for approval Save as draft | Delete request | Create request | View re | quests |                                                                |            |         |  |  |

5. Proceed with completion of the rest of absence request (Section 1F below),

whether amending / adding details, or attaching supporting documentation.

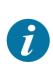

1

The proposed dates for a draft (yet to be approved) absence request are highlighted in yellow stripes on the calendar (as above). Approved requests display in solid yellow.

#### 1E – Delete an Absence Request

Note that to cancel and delete an absence request, you click the **Delete Request** button in the toolbar at the bottom of the screen, then click OK to the popup confirmation message.

Deleting a draft or in progress request automatically removes it from the system. Deleting a previously approved request triggers workflow to the manager to approve the cancellation.

### Page 10

#### **1F** – Attach supporting documentation (where applicable)

- Click the Paperclip icon in the top right corner to open the Document archive.
- 2. Click Add a document.
- 3. Select the relevant **Document Type** from the **Document type\*** dropdown.
- Click Upload to navigate to the document location then click Open.
   The File name and Document title autofill.
- Click Save in the bottom left corner of the pop up.
   The uploaded document displays as an icon in the Document archive.
- 6. Click **X** in the top right corner of the **Document Archive** window to close it.
- 7. The **Paperclip** icon turns blue, to highlight to the approver that there is an attachment to view.

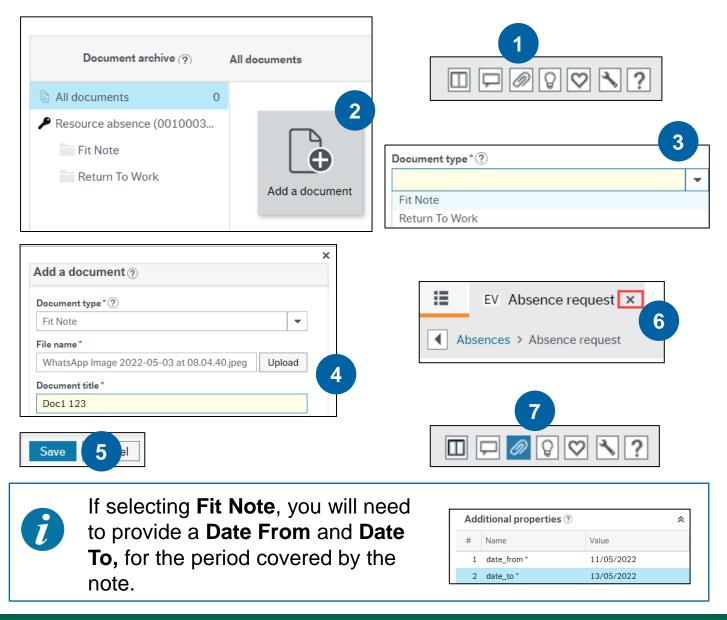

## Page 11

## **1G** – Submit the Absence Request (Send for approval)

- 1. Click Send for Approval in the toolbar at the bottom of the screen.
- A **Success** message displays.

Send for approval

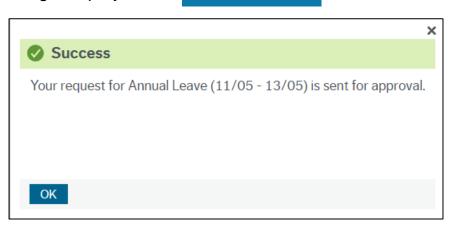

2. Click **OK** to the **Success** message.

#### **Reminder:**

If the employee submits their own absence request, it is routed to the Manager for approval (or rejection / suggestion of amendment or cancellation).

If the Manager enters the absence on behalf of an employee (typically unplanned absences, which are done via a different screen, covered in Quick Card 38b), then it is auto-approved.

## 1H – Handling Errors

1. If, upon clicking **Send for Approval**, an error message displays, then read the details carefully and make the necessary amendments before attempting again to send the request for approval.

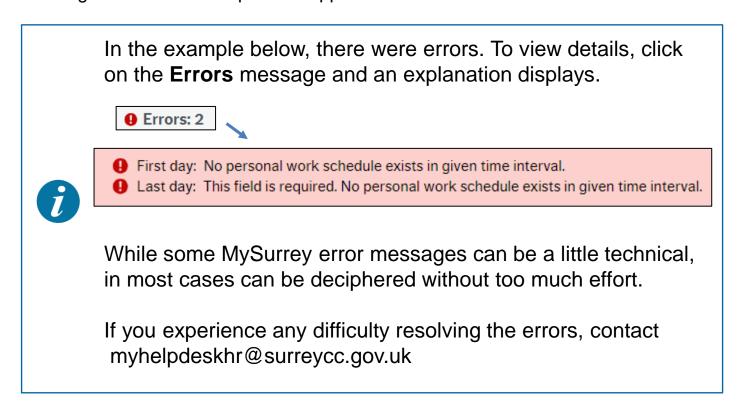

#### 1. Go to: Your Employment > Start Pages > Absences

The Absences screen displays:

| ∷≣              | EV Absences ×   |
|-----------------|-----------------|
|                 |                 |
| Abser<br>New re | ces<br>quest ⑦  |
| ?.*             | Absence request |

2. Click on the Absence Request button in the New Request subsection.

The Absence Request screen displays.

| Absences > Absence request |       |     |     |          |     |     |     |
|----------------------------|-------|-----|-----|----------|-----|-----|-----|
| Absence request            |       |     |     |          |     |     |     |
| Reason*                    | Today |     |     | May 2022 | 2   |     |     |
| First day* Last day*       | mon   | tue | wed | thu      | fri | sat | sun |
|                            | 25    | 26  | 27  | 28       | 29  | 30  | 1   |
| Is this a full day? Yes No | 2     | 3   | 4   | 5        | 6   | 7   | 8   |

3. Click the **View requests** button in the toolbar at the bottom of the screen.

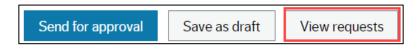

A list of <u>all</u> your own absence requests displays – all absence types, including draft, in progress and approved/finished items.

| View requests |            |              |                      |                                  |
|---------------|------------|--------------|----------------------|----------------------------------|
|               |            |              |                      | Show absences back to 01/01/2022 |
| First day     | Last day 🕶 | Description  | Status               | Position                         |
| 05/06/2022    | 05/06/2022 | Annual Leave | Workflow in progress | hrem                             |
| 05/06/2022    | 05/06/2022 | Annual Leave | Workflow in progress | hrhr                             |
| 05/06/2022    | 05/06/2022 | Annual Leave | Workflow in progress | hrsm                             |
| 11/05/2022    | 13/05/2022 | Annual Leave | Workflow in progress | hrem                             |
| 11/05/2022    | 13/05/2022 | Annual Leave | Draft                | hrsm                             |
| 11/05/2022    | 11/05/2022 | Annual Leave | Workflow in progress | hrhr                             |
| 07/03/2022    | 11/03/2022 | Sickness     | Finished             | hrem                             |

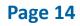

## 2A – View Requests (continued...)

#### 4. Click on any row in the list to open and view the Absence Request.

| EV Absence request ×       |       |       |       |            |                   |     |     |     |
|----------------------------|-------|-------|-------|------------|-------------------|-----|-----|-----|
| Absences > Absence request |       |       |       |            |                   |     |     |     |
| Absence request            |       |       |       |            |                   |     |     |     |
| Reason*                    |       |       |       |            |                   |     |     |     |
| Annual Leave               | -     | Today |       |            | May 2022          | 2   |     |     |
| First day* Last day*       |       | mon   | tue   | wed        | thu               | fri | sat | sun |
| 11/05/2022                 | Ē     |       | 25 26 | 27         | 28                | 29  | 30  | 1   |
|                            |       |       |       |            |                   |     |     |     |
| Position*                  |       |       | 2 3   | 4          | 5                 | 6   | 7   | 8   |
| hrsm                       | ····1 |       | -     |            | C C               | -   |     | -   |
| 2000005                    |       | 1     |       |            |                   |     |     |     |
|                            |       |       | 9 10  | 11         | 12                | 13  | 14  | 15  |
| Is this a full day? Yes No |       |       | 9 10  |            | est: Annual Leave |     | 14  | 15  |
|                            |       |       |       |            |                   |     |     |     |
|                            |       |       | 16 17 | Absence re | quest: Annual Le  | ave | 21  | 22  |
| Summary                    |       |       | 10 11 |            | /05/2022 09:00    |     |     |     |
|                            |       |       |       |            | 05/2022 05:00     |     |     |     |
| Number of days 2           |       |       | 23 24 | -          | nt info here      | ,   | 28  | 29  |

 Draft and Workflow in Progress items can be amended from this screen before clicking Send for Approval (in the same way as covered in Section 1 above).

#### Part 2 Line Manager Reviews and Approves /Rejects the Absence request

## Task Approval

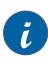

When an employee or proxy completes an absence request, it will go the manager for approval.

The Manager will then go into their tasks to approve or reject.

- 1. The manager will need to go to the Tasks at the top of your screen next to tick  $\checkmark$ .
- The number of task you will have to approve will indicated by a number in an orange box.

|                                             |                                             | ×          |  |  |  |  |  |  |  |  |
|---------------------------------------------|---------------------------------------------|------------|--|--|--|--|--|--|--|--|
| Your tasks ⑦                                | Ç                                           | Group by ¥ |  |  |  |  |  |  |  |  |
| Expand all Collapse all                     |                                             |            |  |  |  |  |  |  |  |  |
| Absence approval                            |                                             |            |  |  |  |  |  |  |  |  |
| <ul> <li>Driver Wellbeing (V570)</li> </ul> |                                             |            |  |  |  |  |  |  |  |  |
| Travel expenses                             |                                             |            |  |  |  |  |  |  |  |  |
| Variable payment and deduction transactions | Variable payment and deduction transactions |            |  |  |  |  |  |  |  |  |
| Go to Task management                       |                                             |            |  |  |  |  |  |  |  |  |
|                                             |                                             |            |  |  |  |  |  |  |  |  |

- 3. Go to Task Management
- 4. Go the group that you are going to approve.

Tasks are grouped by payment type

3. In this case it will be Absence approval

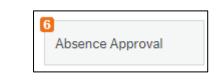

| Client | Process name | Workflow step | Task data                    |                                                                                                    | Due on |
|--------|--------------|---------------|------------------------------|----------------------------------------------------------------------------------------------------|--------|
| EV     | Absence Req  | Absence Appr  | Resource ID: 00009385, Name: | , Date from: Mon May 22 2023 00:00:00 GMT+0100 (British Summer Time), Date to: Fri May 26 2023 00:00:00 GMT+0100 (British Summ  |        |
| EV     | Absence Req  | Absence Appr  | Resource ID: 00009385, Name  | , Date from: Thu May 04 2023 00:00:00 GMT+0100 (British Summer Time), Date to: Fri May 05 2023 00:00:00 GMT+0100 (British Summe |        |
| EV     | Absence Req  | Absence Appr  | Resource ID: 00009385, Name  | , Date from: Mon May 08 2023 00:00:00 GMT+0100 (British Summer Time), Date to: Mon May 08 2023 00:00:00 GMT+0100 (British Sum   |        |
| EV     | Absence Req  | Absence Appr  | Resource ID: 00009385, Name  | , Date from: Mon May 29 2023 00:00:00 GMT+0100 (British Summer Time), Date to: Fri Jun 02 2023 00:00:00 GMT+0100 (British Summe |        |
| EV     | Absence Req  | Absence Appr  | Resource ID: 00009385, Name  | , Date from: Mon May 15 2023 00:00:00 GMT+0100 (British Summer Time), Date to: Fri May 19 2023 00:00:00 GMT+0100 (British Summ  |        |
| EV     | Absence Req  | Absence Appr  | Resource ID: 00009385, Name  | , Date from: Mon Feb 27 2023 00:00:00 GMT+0000 (Greenwich Mean Time), Date to: Wed Mar 01 2023 00:00:00 GMT+0000 (Greenwich     |        |

## Task Approval

- 6. By clicking on the task this will it open up the transaction for approval.
- You may have just one task with one line or one task with several lines.
- 8. Task with one line just click Approve if you want to go ahead with the payment.

| Personn                                           | el inforn                    | nation               |             |                                  |               | * V                  | ☆ Workflow log (row 1)                                                                                                    |            |                   |         |           |         |      |       |         |
|---------------------------------------------------|------------------------------|----------------------|-------------|----------------------------------|---------------|----------------------|----------------------------------------------------------------------------------------------------|------------|-------------------|---------|-----------|---------|------|-------|---------|
| Name<br>Resource I                                | Name<br>Resource ID 00009385 |                      |             |                                  |               | 05<br>05<br>04<br>04 | 05/05/2023 14:08         :MTRACYA) - Redistributed           05/05/2023 14:08         - Auto approved           05/05/2023 15:08         - Mith approved           05/05/2023 15:1         - Mith approved           04/05/2023 12:06         - Auto approved           04/05/2023 12:06         - Distributed |            |                   |         |           |         |      |       |         |
|                                                   |                              |                      |             |                                  |               |                      | iter a comment                                                                                                    | )          |                   |         |           |         |      |       |         |
| ✓ Balance                                         | es                           |                      |             |                                  |               |                      |                                                                                                    |            |                   |         |           |         |      |       |         |
| Absence                                           | 5                            |                      |             |                                  |               |                      |                                                                                                    |            |                   |         |           |         |      |       |         |
| Мар                                               | Action                       | Workflow state       | Resource ID | Absence cod                      | Position      | Absence re           | Description                                                                                                    | Date from  | Date              | to Open | Time from | Time to | Days | Hours | Percent |
|                                                   |                              | Workflow in progress | Jenny bond  | Annual Leav                      | Insight & Int |                      |                                                                                                    | 27/02/2023 | 01/03/202         | 3       | 00:00     | 00:00   | 0    | 0.00  | 100.00  |
| Absence                                           | entry                        |                      |             |                                  |               |                      |                                                                                                    |            |                   |         |           |         |      |       |         |
| Resource I<br>0000938<br>Linda Ibbot:<br>Position | ID<br>5                      |                      | ≡*          | Absence coo<br>Annual Lear<br>AL |               |                      |                                                                                                    | •          | Status*<br>Active |         |           | -       | •    |       |         |
| 2013759<br>Insight & In                           |                              | dvisor               | -           |                                  |               |                      |                                                                                                    |            |                   |         |           |         |      |       |         |
|                                                   |                              |                      |             |                                  |               |                      |                                                                                                    |            |                   |         |           |         |      |       |         |

- Approve
   Reject
   Advanced mode
   Log book
   Export
- For tasks with multiple lines, click on the Advance mode button. That opens all rows for approval with a box in front of each row (see below).
- 10. Click in the box for the absence you want to approve, and a tick will appear in the box.
- Review the absence request, then press the Approve button below the table. The word Approve will appear in the Actions column against that record.
- 12. Once you have reviewed all payment requests, scroll down to the bottom of the page and click the **Save** button.

| 4 | Abse  | ences |        |                      |             |            |               |            |             |            |            |      |           |         |
|---|-------|-------|--------|----------------------|-------------|------------|---------------|------------|-------------|------------|------------|------|-----------|---------|
|   | N     | Мар   | Action | Workflow state       | Resource ID | Absence co | Position      | Absence re | Description | Date from  | Date to    | Open | Time from | Time to |
|   | [     | 8     |        | Workflow in progress | Jenny bond  | Sickness   | Insight & Int | Migraine   |             | 22/05/2023 | 26/05/2023 |      | 00:00     | 18:00   |
|   | [     | 8     |        | Workflow in progress | Jenny bond  | Sickness   | Employee Se   | Migraine   |             | 22/05/2023 | 26/05/2023 |      | 09:00     | 00:00   |
| A | Appro | ove   | Reject | Undo                 |             |            |               |            |             |            |            |      |           |         |

## Task Rejection

- 1. If you don't want to approve a task you can reject it.
- 2. Click on the Reject button at the bottom of the screen
- 3. Complete the reject comment box and explain why you are rejecting the

request.

-Fr

| Approve | Reject | Advanced mode | Log book | Export |
|---------|--------|---------------|----------|--------|
|---------|--------|---------------|----------|--------|

| Absence Approval - Reject |  |  |  |  |  |  |  |  |  |
|---------------------------|--|--|--|--|--|--|--|--|--|
| Enter your comment        |  |  |  |  |  |  |  |  |  |
| Reject                    |  |  |  |  |  |  |  |  |  |

| Absence approval      |                |        |                      |             |                        |               |            |                                |            |                                                    |      |           |         |      |       |         |
|-----------------------|----------------|--------|----------------------|-------------|------------------------|---------------|------------|--------------------------------|------------|----------------------------------------------------|------|-----------|---------|------|-------|---------|
| Personnel information |                |        |                      | ☆ Wo        | * Workflow log (row 1) |               |            |                                |            |                                                    |      |           |         |      |       |         |
| Nan<br>Res            | ne<br>ource ID |        | 00009385             | <b>=</b> *  |                        |               |            | )5/2023 09:56<br>)5/2023 09:56 | )          | 0009385) - Distributed<br>0009385) - Auto approved |      |           |         |      |       |         |
|                       |                |        |                      |             |                        |               | (Enter     | r a comment)<br>/              |            |                                                    |      |           |         |      |       |         |
| ×E                    | alance         | s      |                      |             |                        |               |            |                                |            |                                                    |      |           |         |      |       |         |
| Absences              |                |        |                      |             |                        |               |            |                                |            |                                                    |      |           |         |      |       |         |
|                       | Мар            | Action | Workflow state       | Resource ID | Absence co             | Position      | Absence re | Description                    | Date from  | Date to                                            | Open | Time from | Time to | Days | Hours | Percent |
|                       | 8              | Reject | Workflow in progress | Jenny bond  | Sickness               | Insight & Int | Migraine   |                                | 22/05/2023 | 26/05/2023                                         |      | 00:00     | 18:00   | 2    | 18.00 | 100.00  |
|                       | 8              |        | Workflow in progress | Jenny bond  | Sickness               | Employee Se   | Migraine   |                                | 22/05/2023 | 26/05/2023                                         |      | 09:00     | 00:00   | 2    | 18.00 | 100.00  |
| Ар                    | orove          | Reject | Undo                 |             |                        |               |            |                                |            |                                                    |      |           |         |      |       |         |